## **SPCImage NG Installer**

## **- User Guide –**

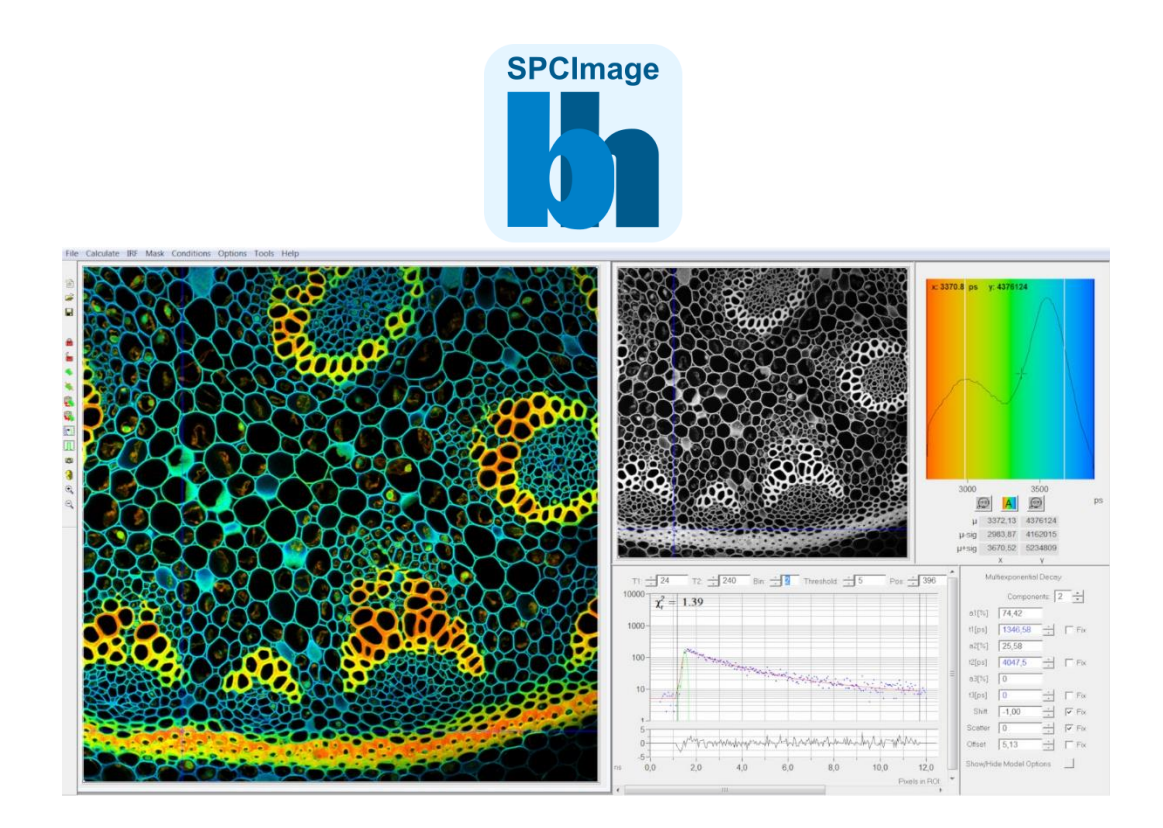

## **Designed and manufactured by**

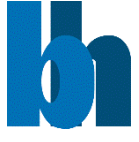

**Becker & Hickl GmbH** Nunsdorfer Ring 7-9 12277 Berlin, Berlin Tel. +49 / 30 / 212 80 02-0 Fax. +49 / 30 / 212 80 02-13 email: info@becker-hickl.com www.becker-hickl.com

**2024**

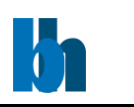

## Step-by-Step Instructions

Thank you for choosing SPCImage NG analysis software. This guide will lead you step by step through the installation and license file inquiry process for SPCImage NG.

- **1.** If not done already, download the SPCImage NG installer from: <https://www.becker-hickl.com/products/spcimage>
- **2.** After launching the installer file **Setup\_SPCImage\_XXX.exe**, a message may appear, asking you to uninstall the previous version of SPCImage NG (If you do not get this message proceed with step **[10](#page-4-0)**). Please only click **"Yes"** if you already have a new license file (then proceed with step **[7](#page-3-0)**). Otherwise click **"No"** and follow by inquiring a new license (steps **[3](#page-1-0)**-**[6](#page-3-1)**).

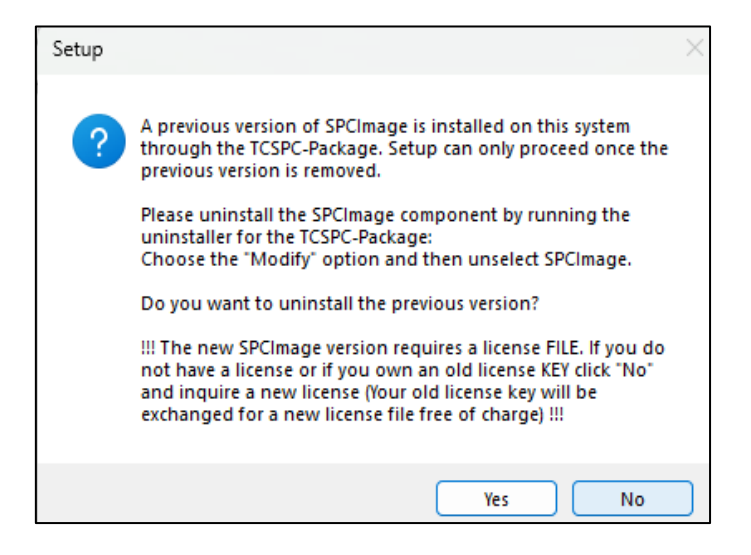

<span id="page-1-0"></span>**3.** Read out the license number by opening the existing version of SPCImage NG and click on **"About"** in the **"Help"** menu. Copy the displayed **License Number** for the following step**.**

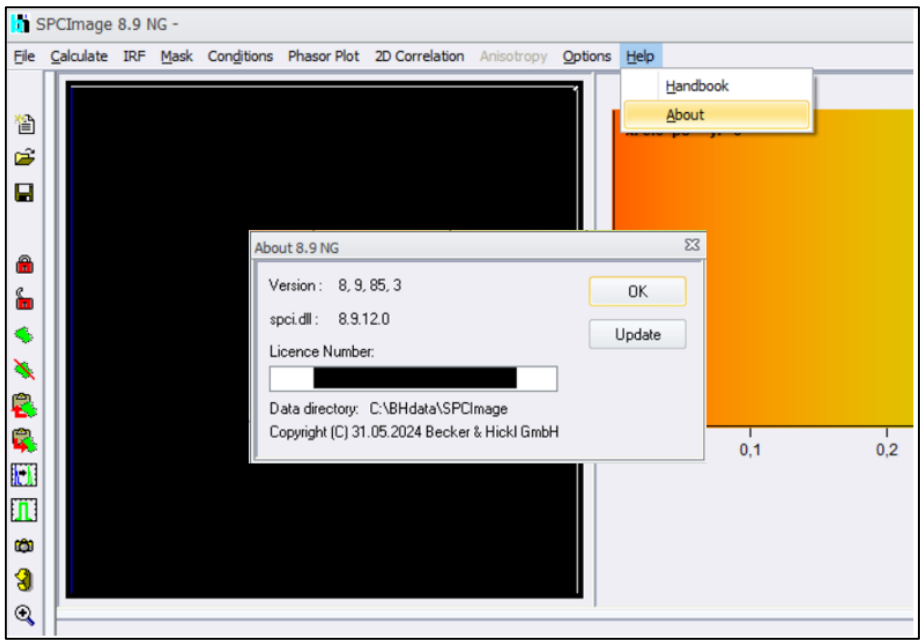

<span id="page-2-0"></span>**4.** After choosing to inquire a license, the **License Manager Tool** will open. If present paste your old license key, from the previous step into the **"Order Nr"** field at the bottom, checkmark the products you want to receive a license for and then click on **"Inquire License"**.

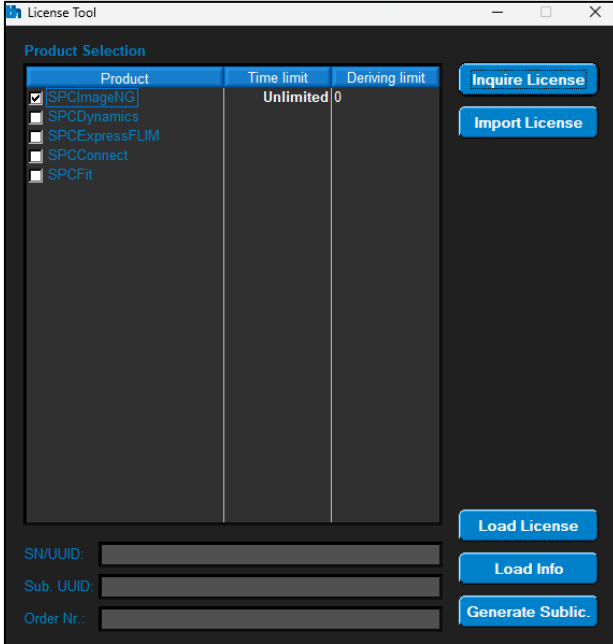

- <span id="page-2-1"></span>**5.** There are two options to inquire a license, either by generating an **Info File** or by E-Mail.
	- **a.** The fastest way is by choosing **"Generate Info File"**, save and send it to: [info@becker-hickl.de.](mailto:info@becker-hickl.de)

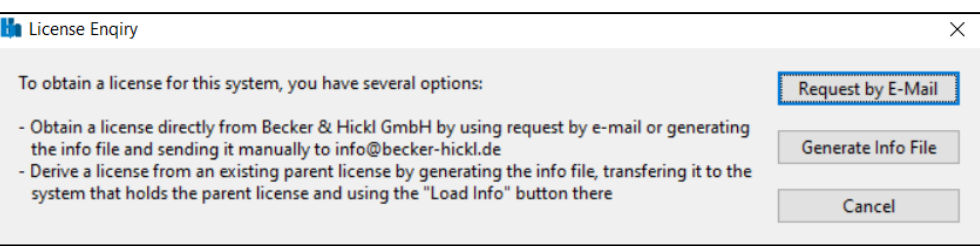

**b.** By choosing **"Request by E-Mail"** an E-Mail will be generated in the E-Mail-App on your PC. You can add further information and send the E-Mail to: [info@becker-hickl.de.](mailto:info@becker-hickl.de)

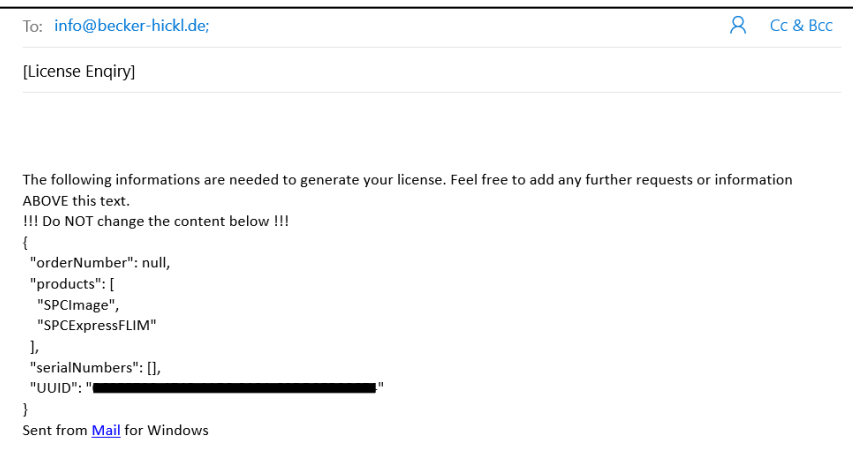

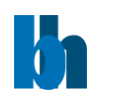

- <span id="page-3-1"></span>**6.** Once you received the license as a "**license.lic**" file from the Becker & Hickl team you can proceed with uninstallation of the previous SPCImage NG version.
- <span id="page-3-0"></span>**7.** The **Programs and Features** window will automatically open. Right click the **TCSPC Package** and select **Change.**

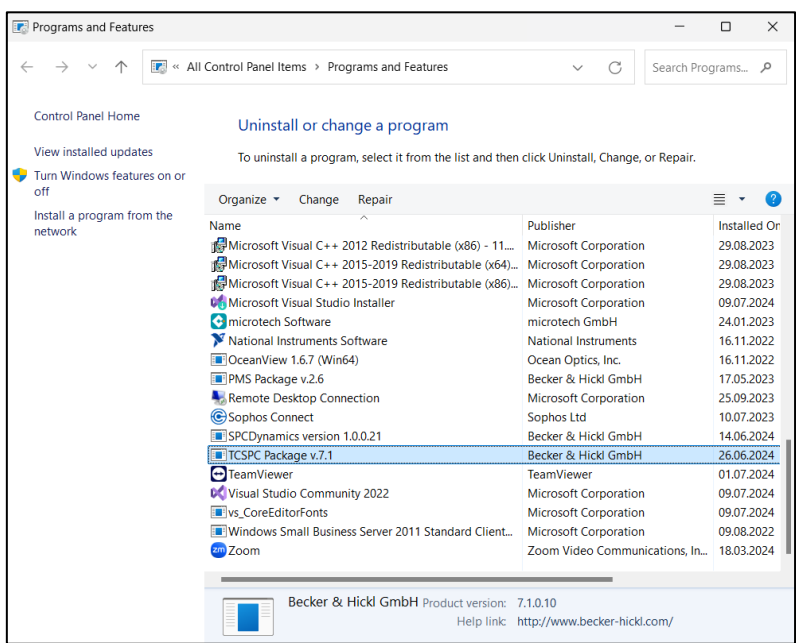

**8.** After that choose **Modify**, click on SPCImage NG and choose **"Entire feature will be unavailable"** and click on **"Next"** to start the uninstallation. If you received one or more error messages at the end of the uninstallation you can simply ignore them.

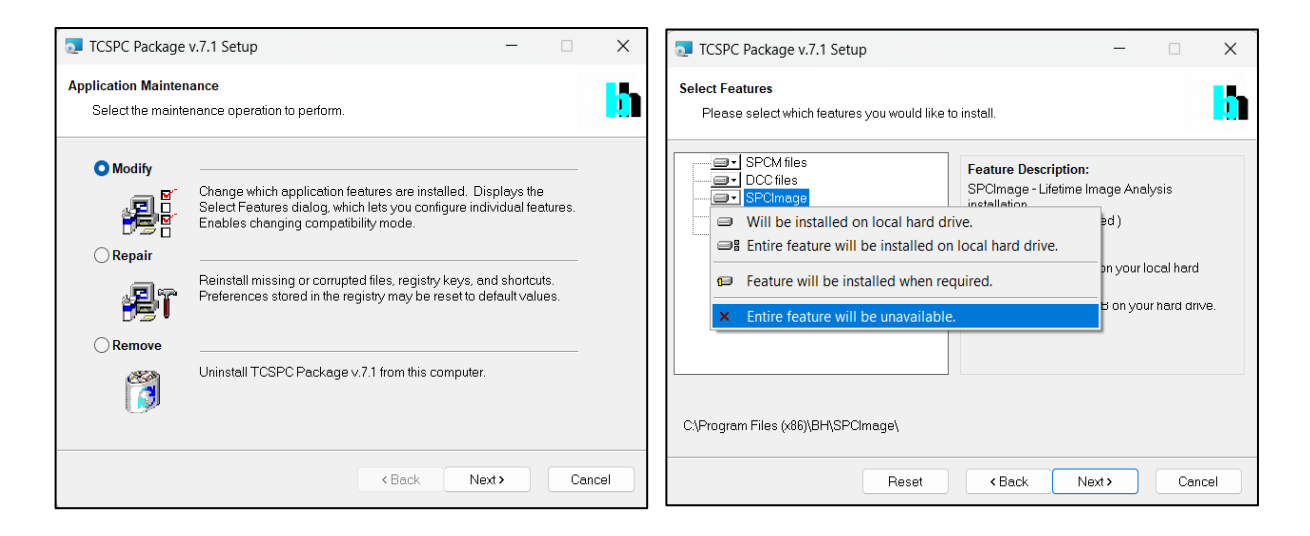

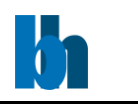

- **9.** Launch SPCImage NG installer **Setup\_SPCImage\_XXX.exe.**
- <span id="page-4-0"></span>**10.** It is recommended to keep the **Data Directory location** as it is preconfigured by the installer and click on **"Next"**.

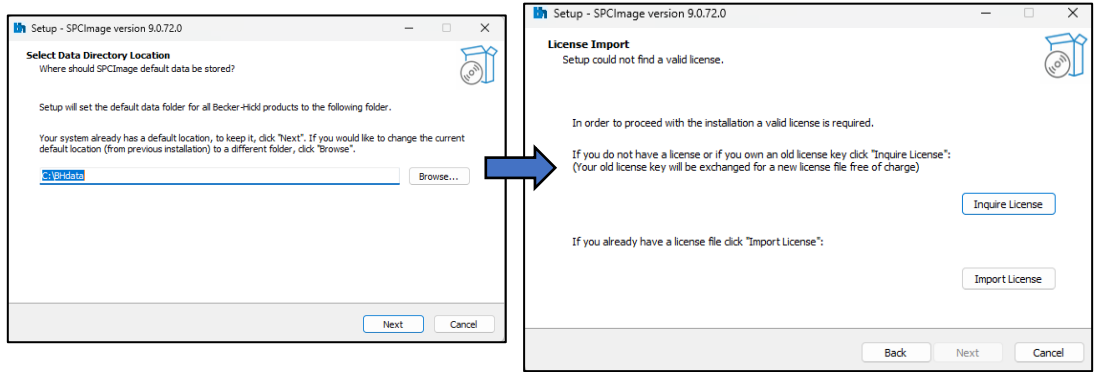

- **11.** If you already have the license file (*.lic* format), please click on **"Import License"** to continue the installation. Otherwise, please choose **"Inquire License"** to request a valid license file from Becker & Hickl team (see steps **[4](#page-2-0)**-**[5](#page-2-1)**)
- **12.** After clicking on **"Import License"** select the license file you received. A message will pop-up informing you about a successful import of the license.

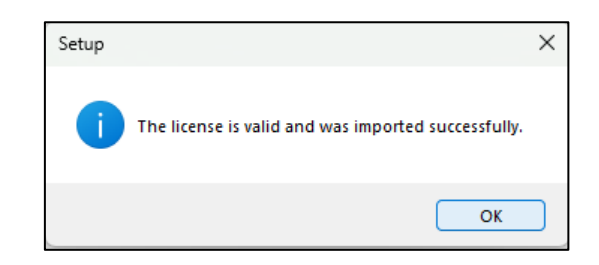

**13.** Follow through the rest of the installer by selecting your desired options on the following pages, confirming each page by clicking on **"Next"**. Finally click on **"Finish"**. SPCImage NG will automatically start and depending on your selected options you will find shortcuts in the start menu and on the desktop.

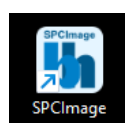

We are pleased to assist you in case of any problem you may have with your license: [info@becker-hickl.de](mailto:info@becker-hickl.de)

**International Sales Representatives:**

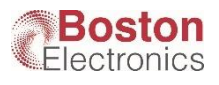

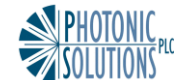

US: **Boston Electronics Corp** tcspc@boselec.com www.boselec.com

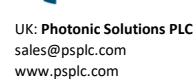

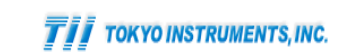

Japan: **Tokyo Instruments Inc.** sales@tokyoinst.co.jp www.tokyoinst.co.jp

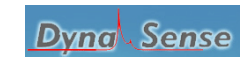

China: **DynaSense Photonics Co. Ltd.** info@dyna-sense.com www.dyna-sense.com

Becker & Hickl GmbH | www.becker-hickl.com 5 / 5